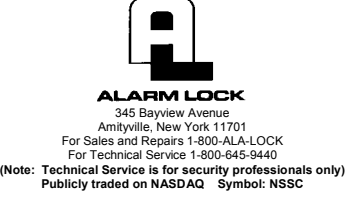

© ALARM LOCK 2011

## **Trilogy Networx™ Locks DL-Windows™ QUICK START**

OI362A 1/11

For a minimum wireless system, you need:

- A laptop or desktop computer to run DL-Windows™
- A wired or wireless router (to allow connection to a computer network)
- An Alarm Lock Gateway module (the intermediary device between the network and the locks)
- A Networx™ series wireless lock, powered up

If you have never used DL-Windows before, see the DL-Windows User's Guide (OI237) for basic information such as how to install and open DL-Windows, how to create Accounts, how to add Profiles to Accounts, etc. To set up a Networx wireless system, see the DL-Windows for Trilogy Networx User's Guide (OI352).

## *The steps below reference pages in the DL-Windows for Trilogy Networx V4.0 User's Guide (OI352B).*

- **1. Install the DL-Windows software.** Place DL-Windows CD into the CD-ROM drive. The DL-Windows *InstallShield* Wizard will automatically begin the installation process.
- **2. Connect your computer to a Network** (page 11).
- **3. Connect the Gateway to the Network** (page 11). Be sure the Gateway is NOT powered during this step.
- **4. Fill out the Gateway ID Card (blue) with the location of the Gateway.**
- **5. Mount and power the Gateway module** (page 13). Horizontal "flat" mounting of the Gateway enclosure should be avoided.
- **6. Reset the Gateway** (page 14).

 Before securing the Gateway housing cover, press the **RESET** button on the Gateway PC board to clear the Gateway memory. *Press and hold the "***RESET***" button and the red light turns on continuously; continue to hold the button and the red light will start to flicker. Release the button and the red light will continue to flicker*.

 Secure the Gateway housing cover with the screws provided.

- **7. Start DL-Windows and add a new Account** (page 15).
- **8. Create a new lock Profile** (page 15).
- **9. Add Users to the new Profile** (page 16).
- **10. Click the GW Confg button and enter password if prompted** (page 17).

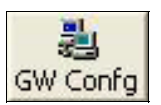

- **11.** Click the **Discover New Gateway(s) And Auto Add to Account** button (page 18).
- **12.** In the **Gateway Configuration** screen, click to highlight and select the Gateway, then click the **Discover Locks On Selected Gateway** button (page 19).
- **13.** Select lock(s) by serial number and click **Use Selected Locks** (Page 19).
- **14. Link lock to a Profile** (page 20).

In the **Link/Unlink Lock Profile(s)** screen:

- a. In the **Available Lock Profiles** field: Click to highlight the **lock Profile**.
- b. In the **Available Lock(s) By Serial Number** field: Click to highlight the **lock serial number**. Click the **Link Lock** button to save.
- **15. "Download" Profile to lock** (page 21). Check "**Send/Receive All**" and click the **Start Communication** button.

 The status bar at the bottom of the window will indicate the communication progress. When communication is complete, a popup will appear. Press **OK** to close the popup, then click **Close** to close the **DL-Windows Network Lock Comm Screen**.

 **Congratulations!** Locks can now be put into use and controlled wirelessly!